# **Alienware Tri-Mode Wireless Gaming Headset AW920H User's Guide**

**Regulatory Model: AW920H/ UD2202u** A L I E N W A R E<sup>"</sup>

1

## **Notes, Cautions and Warnings**

**NOTE: A NOTE indicates important information that helps you make better use of your computer.**

 $\triangle$  CAUTION: A CAUTION indicates potential damage to hardware or loss of **data if instructions are not followed.**

**WARNING: A WARNING indicates a potential for property damage, personal injury, or death.**

**Copyright © 2022 Dell Inc. or its subsidiaries. All rights reserved.** Dell, EMC, and other trademarks are trademarks of Dell Inc. or its subsidiaries. Other trademarks may be trademarks of their respective owners.

 $2022 - 01$ Rev. A00

### **Contents**

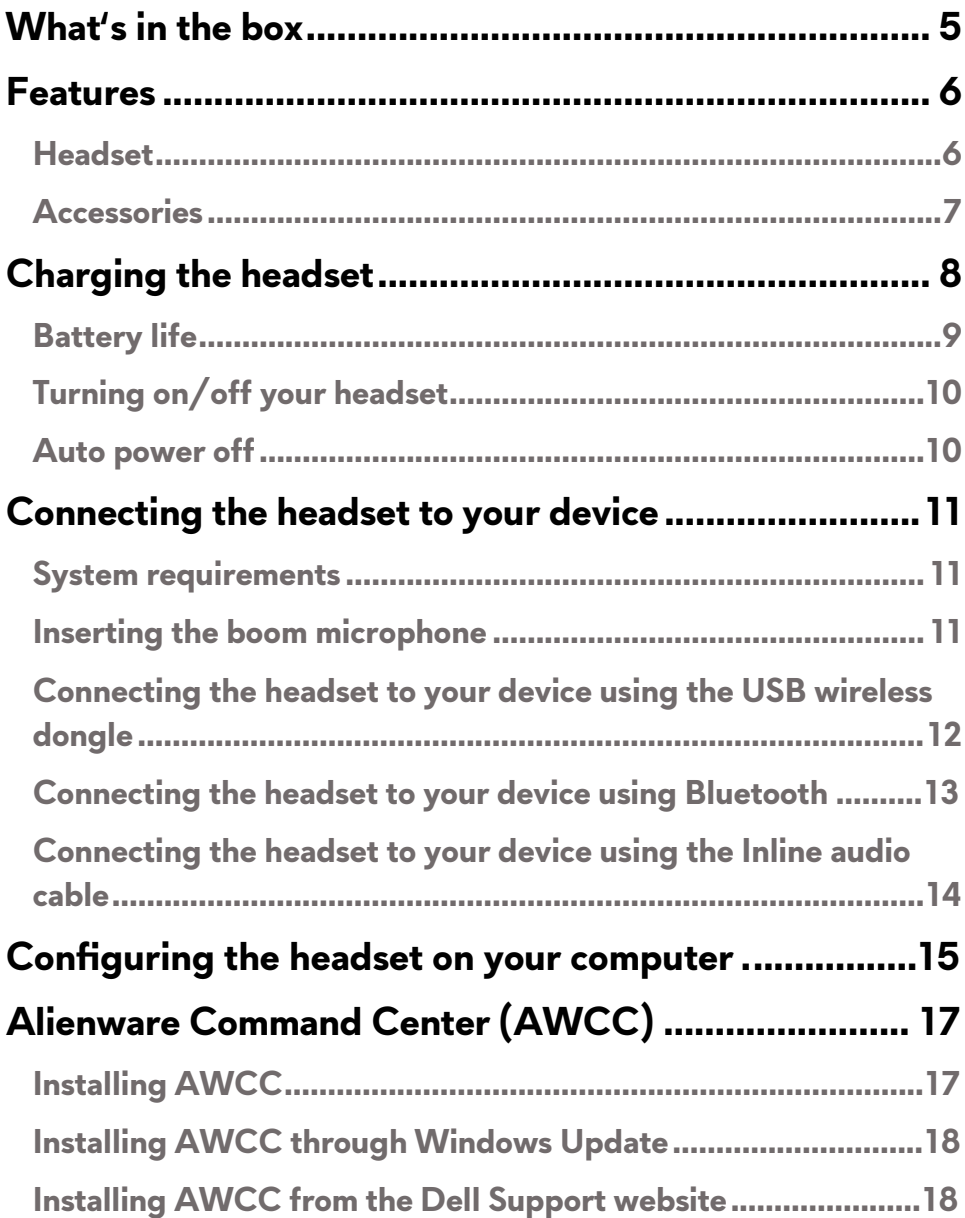

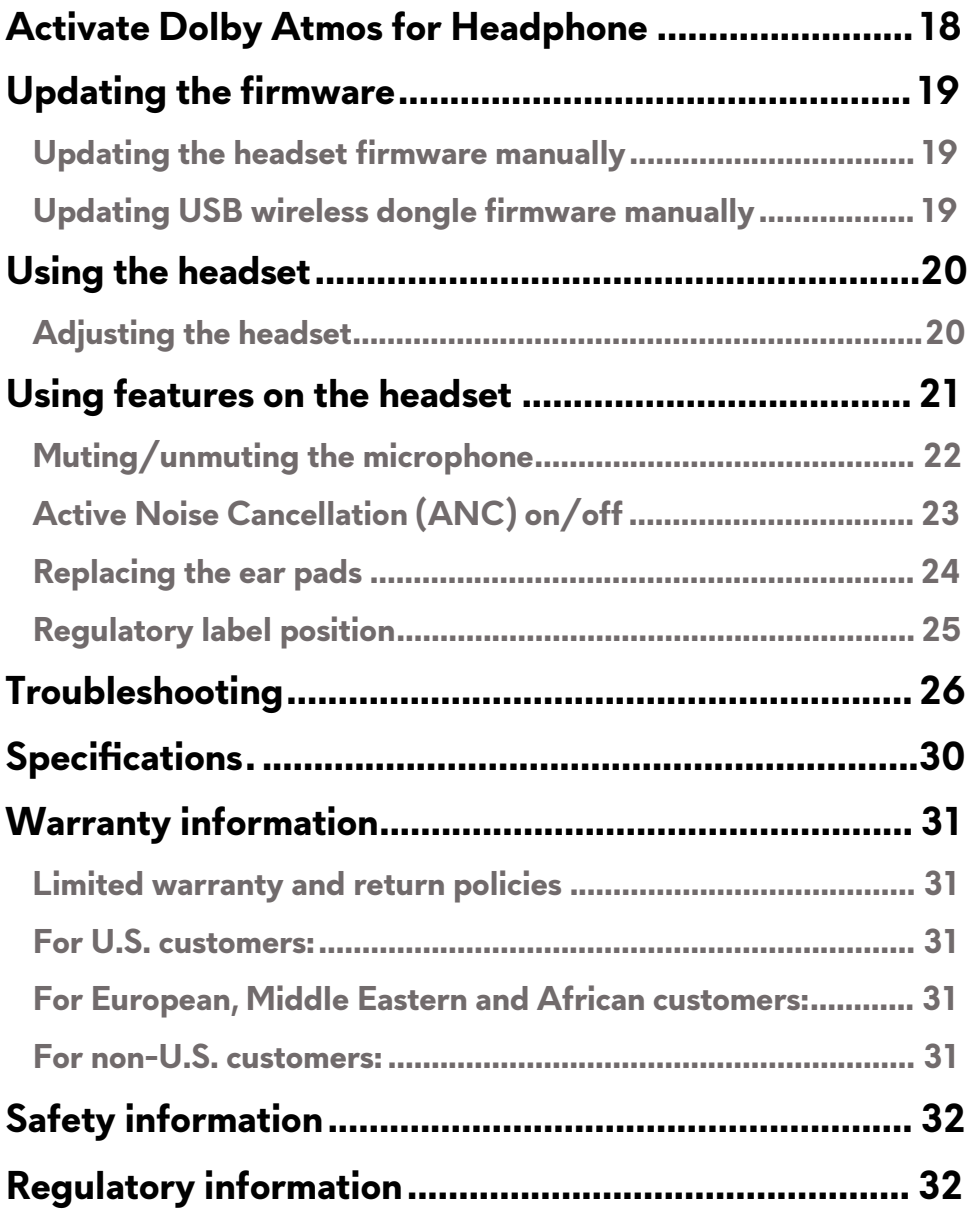

### **What's in the box**

<span id="page-4-0"></span>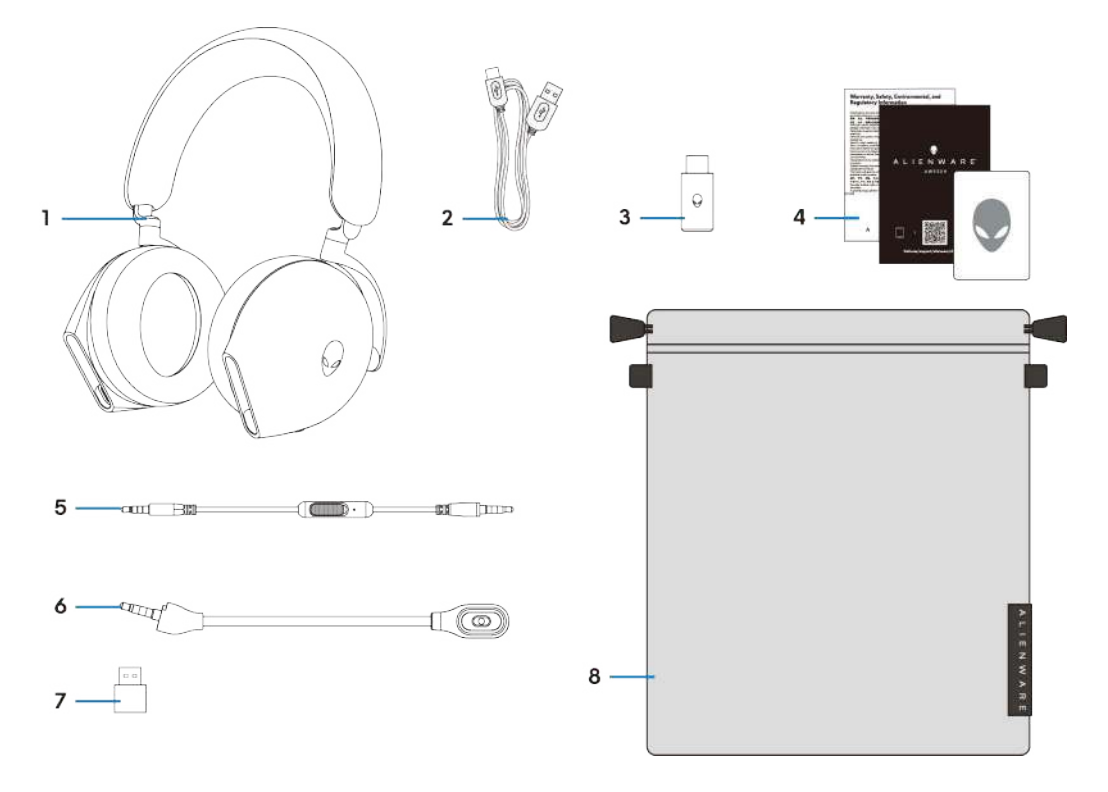

- 1 Alienware Tri-Mode Wireless Gaming Headset AW920H 2 USB-A to USB-C charging cable
- 3 USB wireless dongle 4 Documents
- 
- 7 USB-A to USB-C adaptor 8 Soft carry pouch
- 
- 
- 5 3.5 mm inline audio cable 6 0 mm in the 6 Detachable boom microphone
	-

### **NOTE: Charge the headset to activate it before turn it on for the first time.**

 **NOTE: The documents shipped with your headset may vary depending on the region.**

**NOTE: Soft carry pouch is for protecting headset and preventing dust.**

### <span id="page-5-0"></span>**Features**

#### <span id="page-5-1"></span>**Headset**

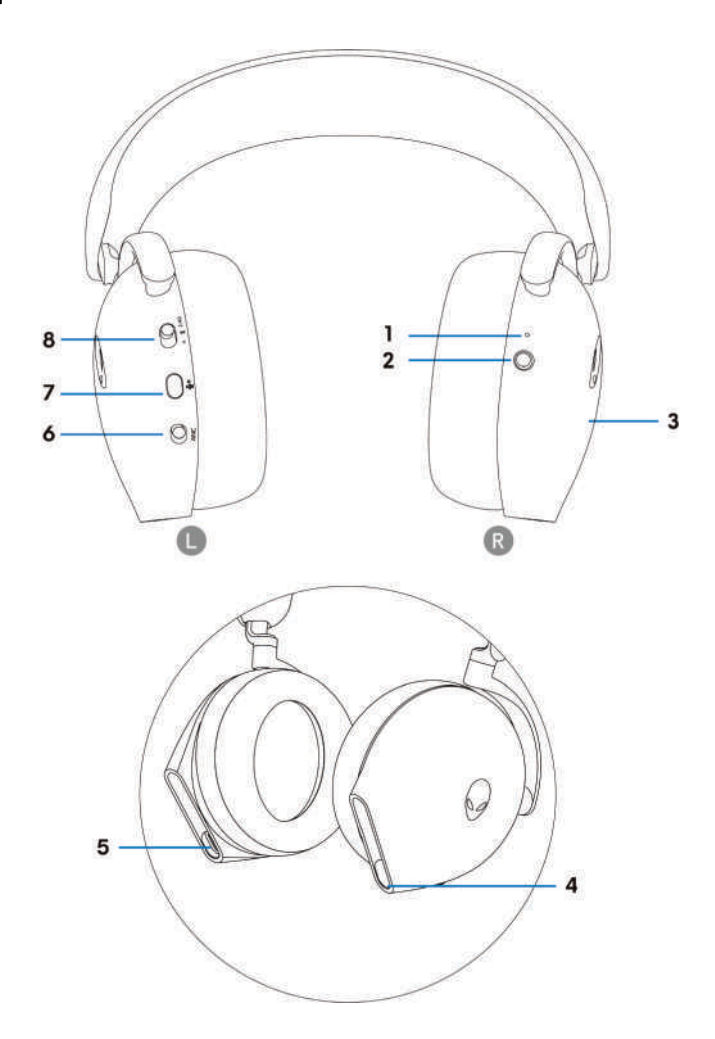

- 
- 
- 5 USB-C Charging port 6 ANC On/Off slider
- 
- 1 Indicator LED 2 Power button
- 3 Headset touch control area 4 1 Inline audio cable/Boom microphone port
	-
- 7 Microphone mute button 6 2.4G/BT/BT pairing switch slider

#### <span id="page-6-0"></span>**Accessories**

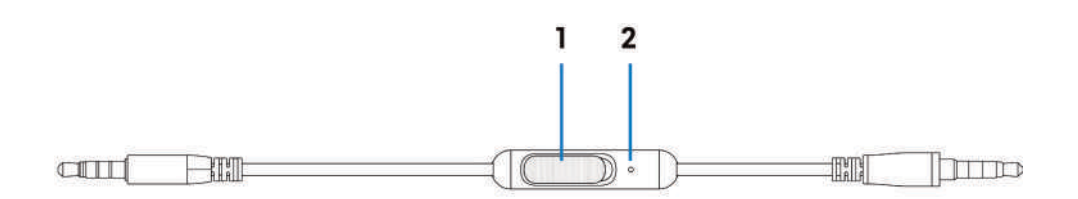

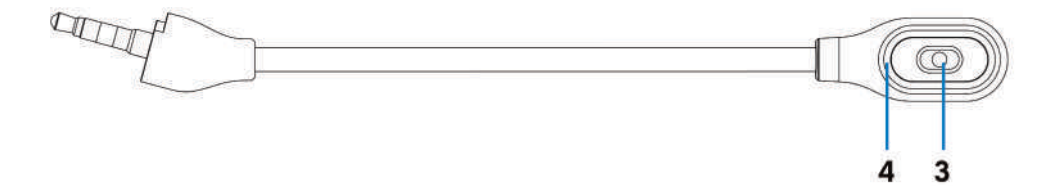

- 1 Microphone mute slider 1 2 Microphone
- 
- 
- 3 Microphone 4 Microphone mute LED

## <span id="page-7-0"></span>**Charging the headset**

To charge the headset, connect USB-C end of the USB-A to USB-C cable to the USB-C port on your headset. Connect the other end to the USB port on your computer.

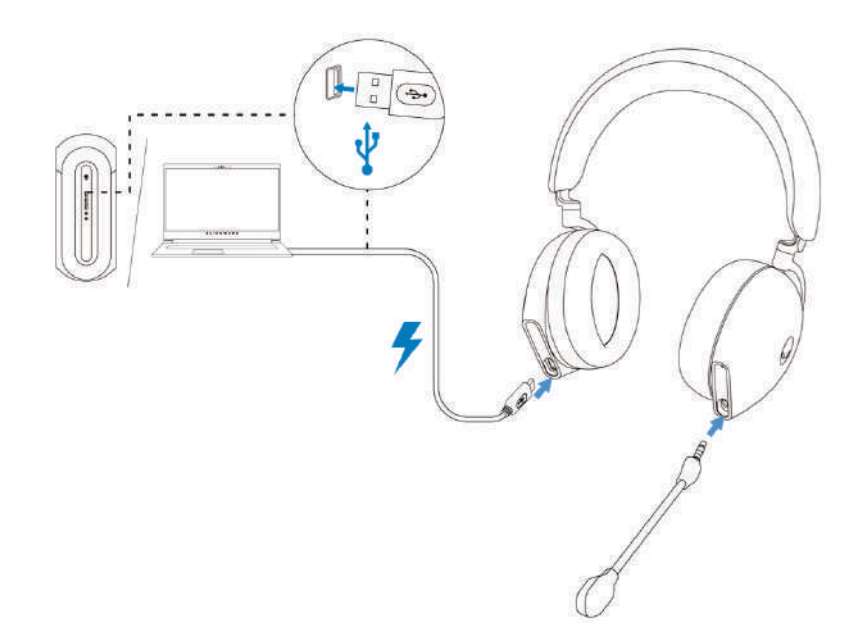

**NOTE: For best results, ensure that the battery is fully charged when using it for the first time.** 

**ZANOTE: To improve battery life, turn off the power switch when the headset is not used.**

### <span id="page-8-0"></span>**Battery life**

The headset battery can last up to 30 hours of gaming/audio playback and 55 hours during Bluetooth mode (with the lights turned off and ANC off). The complete charging of battery may take less than 2.5 hours.

When the headset is turned off and charging, the LED light and Alienhead logo indicates the battery status.

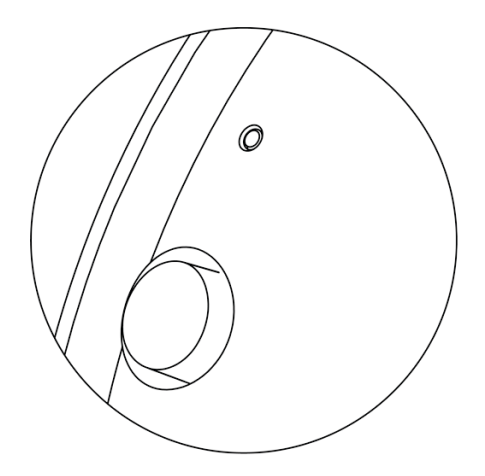

#### Battery status

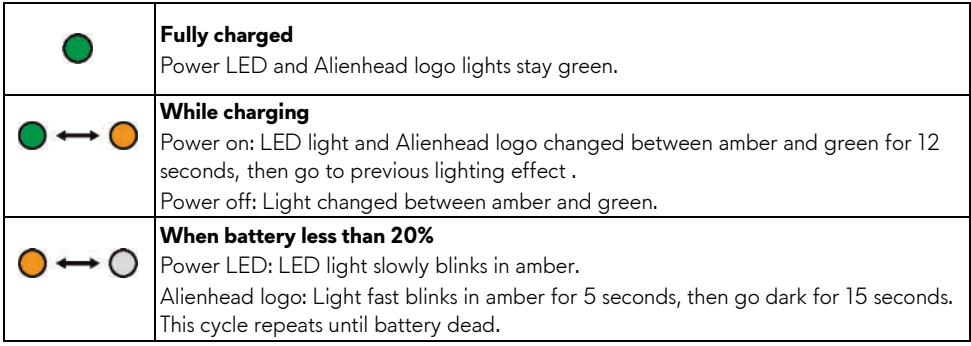

### <span id="page-9-0"></span>**Turning on/off your headset**

Hold the power button on the right ear cup for two seconds to turn on/off the headset.

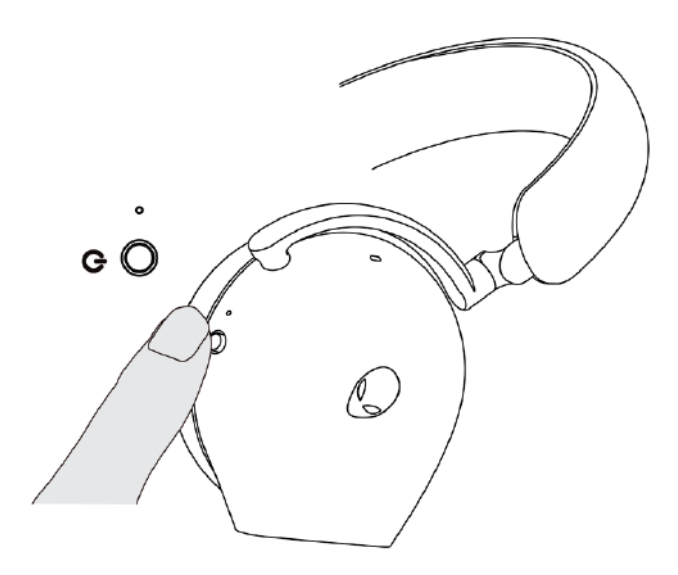

#### <span id="page-9-1"></span>**Auto power off**

When USB wireless dongle connection is lost or Bluetooth is not connected (either the computer is turned off or the USB wireless dongle is removed from the USB port), the headset will automatically turns off after 30 minutes. To turn the headset on, press the Power button.

### <span id="page-10-0"></span>**Connecting the headset to your device**

### <span id="page-10-1"></span>**System requirements**

- One USB port for USB wireless dongle
- One USB port for charging (optional)
- Microsoft Windows 10 or Microsoft Windows 11 64-bit/Mobile/PS4/XboxOne

### <span id="page-10-2"></span>**Inserting the boom microphone**

Inserting the boom microphone firmly into the boom microphone port of the headset. (for connection by wireless dongle or Bluetooth)

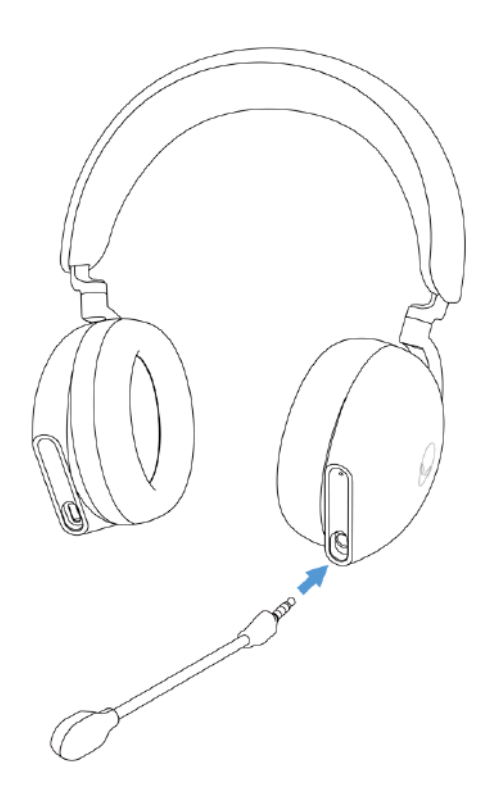

### <span id="page-11-0"></span>**Connecting the headset to your device using the USB wireless dongle**

1. Plug the USB wireless dongle into the USB-A to USB-C adaptor, and then connect the adaptor to the USB port on your computer.

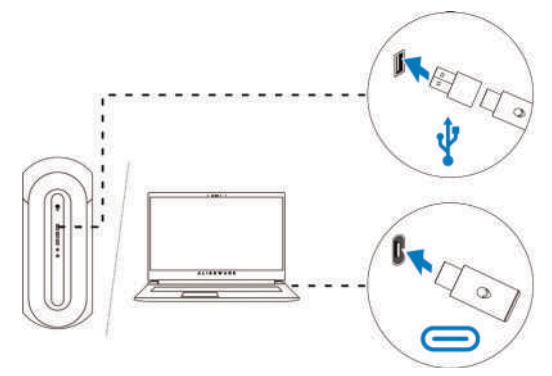

2. Slide the pairing switch slider on the headset to 2.4GHz mode. The headset and the USB wireless dongle are pre-paired.

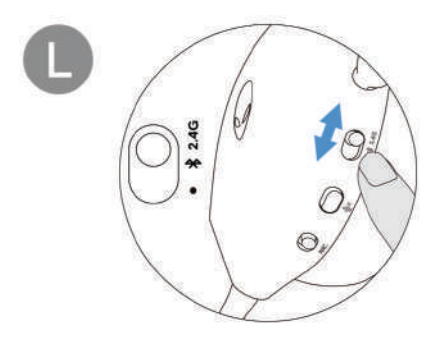

3. The LED lights up white when connected.

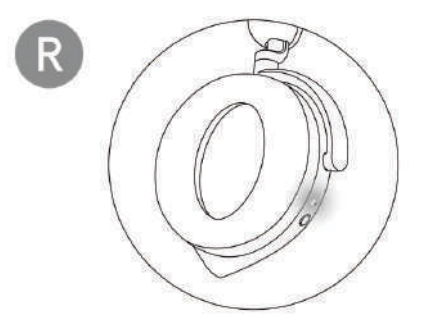

#### <span id="page-12-0"></span>**Connecting the headset to your device using Bluetooth**

1. Turn on the Bluetooth in your computer before connecting the headset using Bluetooth.

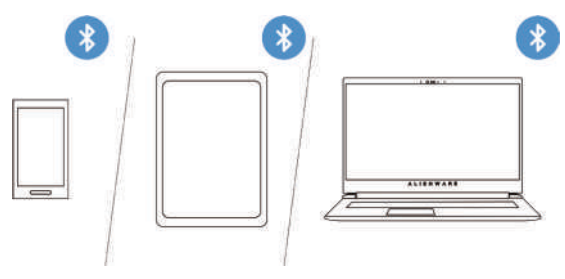

2. Slide the pairing switch slider to the bottom for two seconds. You will see that the blue light blinks, which indicates pairing mode is on.

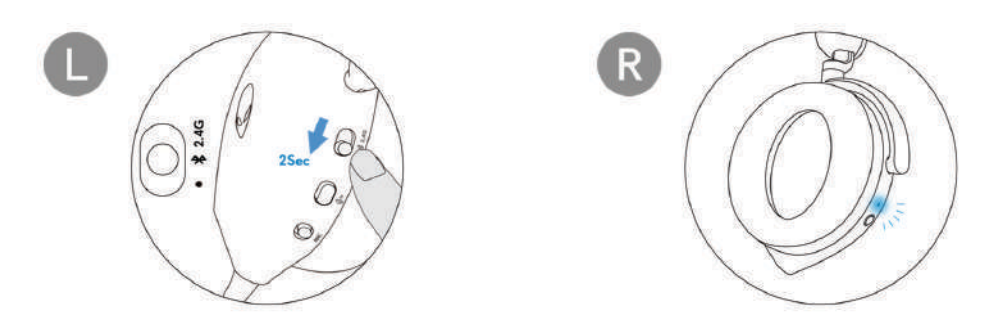

3. Connect the headset to computer, laptop, smartphone or tablet and so on. The LED lights up blue when connected.

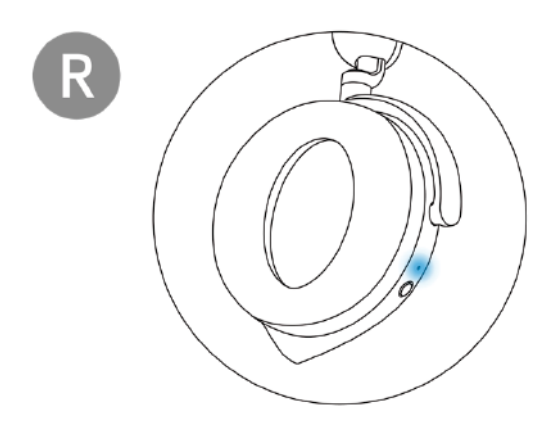

#### <span id="page-13-0"></span>**Connecting the headset to your device using the Inline audio cable**

1. Connect one end of the 3.5 mm inline audio cable to the boom microphone port on your headset, and connect the other end to the audio/headset port on your computer or mobile device.

2. The headset speakers and the microphone on the cable continue to work even when the headset is turned off, as long as the headset is connected to a 3.5 mm inline audio cable. The buttons and LEDs stop functioning if the headset is turned off.

3. While using the 3.5 mm inline audio cable, the audio source will be provided only by the Inline cable. The 2.4G mode and the Bluetooth mode still continue to work even after removing the audio cable.

4. When using the 3.5 mm inline audio cable, the headset will compatible with any device with audio jack port like mobile, XboxOne, and PS4.

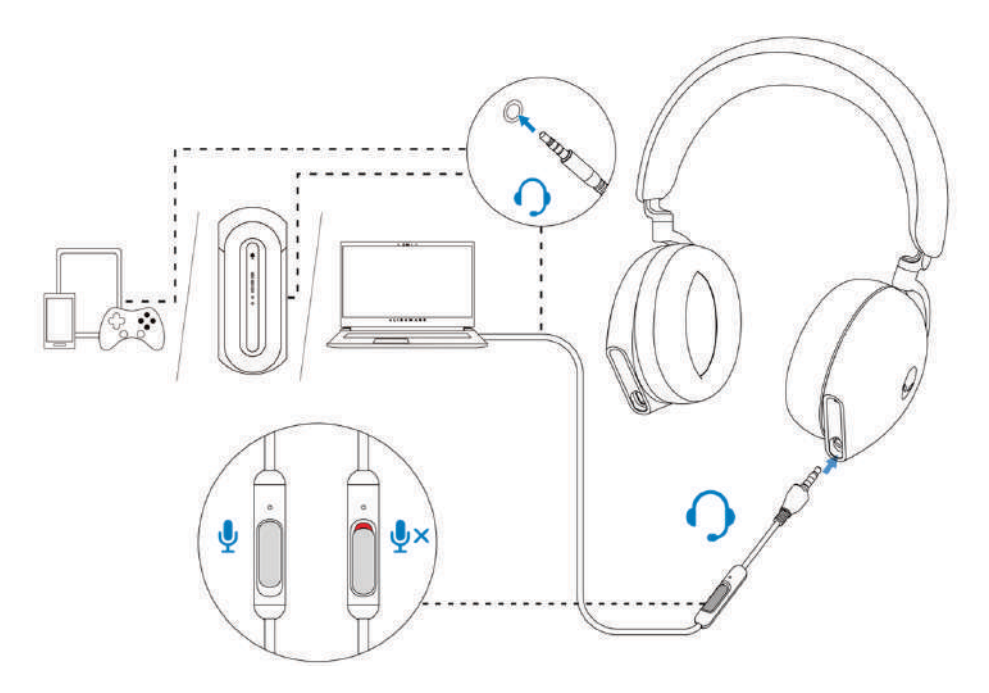

 **NOTE: Audio from 3.5 mm inline audio cable will be muted when USB-C cable is connected to a power source for charging.**

## <span id="page-14-0"></span>**Configuring the headset on your computer**

To use your headset for gaming or to listen to music from your computer, it has to be selected as the default playback device and the default recording device in Windows Audio Settings.

1. On the taskbar, right-click the speaker icon and click **Sounds**. The **Sounds** dialog box appears.

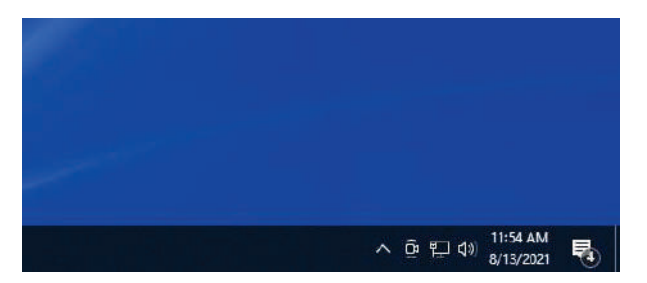

- 2. Click the **Playback** tab and set the following:
	- Set **AW920H Game** as the default playback device.
	- Set **AW920H Chat** as the default communication device.

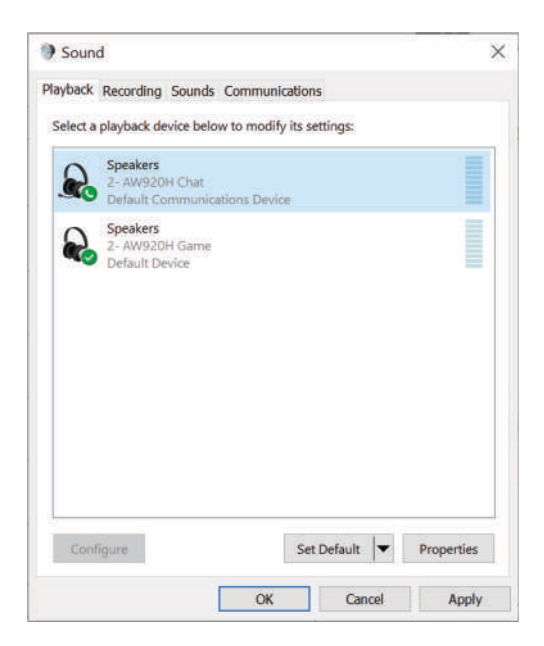

3. Click the **Recording** tab, set the Alienware **AW920H Chat** as the default device.

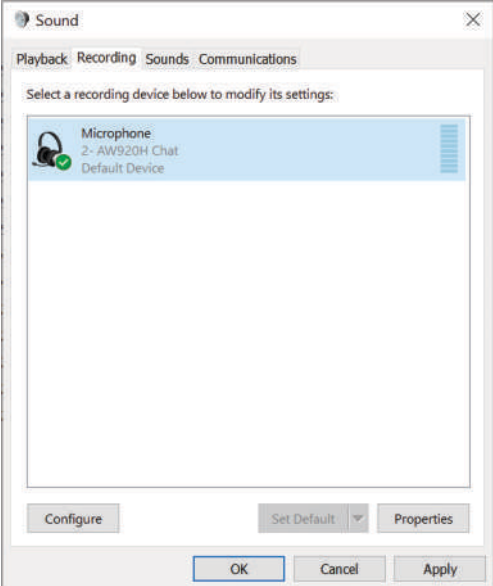

4. Click the **Communications** tab, select **Do nothing**. Click **OK**.

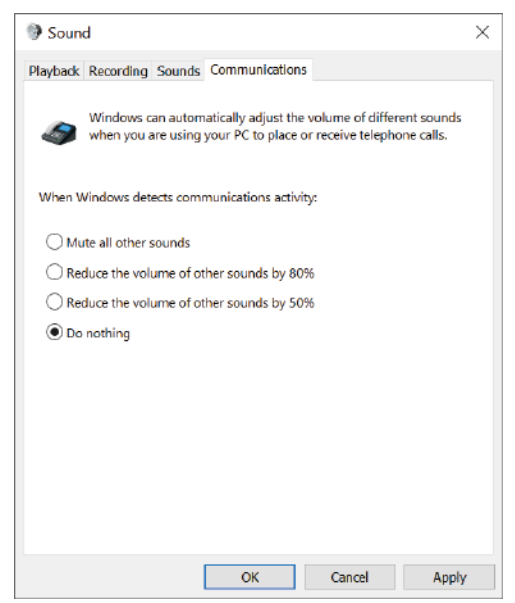

# <span id="page-16-0"></span>**Alienware Command Center (AWCC)**

Alienware Command Center (AWCC) provides a single interface to transform your Windows computer into an enhanced gaming environment. This application enables you to perform the following functions:

#### **ZANOTE: You will experience limited functionality in AWCC when your device is connected by Bluetooth.**

- 1. In the **FX** menu, you can access the following features:
	- View device connection type when it is connected through Bluetooth.
	- View battery level and charging status.
	- Change lighting color and animation in the **Lighting** tab.
- 2. In the **Settings** tab, you can access the following settings:
	- View firmware version and upgrade the device firmware to the latest version under the **Update** tile.
	- Reset the device settings to factory default.

#### **NOTE: For more information, please see the AWCC application Online Help.**

### <span id="page-16-1"></span>**Installing AWCC**

To use the AWCC features, uninstall Alienware Headset Center (AWHC) if you have already installed AWHC on your computer. You need to install AWCC to configure the features available in Alienware Tri-Mode Wireless Gaming Headset AW920H.

Before installing AWCC on your computer, ensure that your computer is connected to internet. If your computer is preinstalled with AWCC 5.0 or later, you can configure your Alienware gaming headset through FX available in AWCC. If your computer is not preinstalled with AWCC 5.0 or later, install AWCC through Windows Update or from the Dell Support website at **[https://www.dell.com/support](http://www.dell.com/support)**. AWCC requires Windows 10 version 16299 or later and Windows 11.

### <span id="page-17-2"></span><span id="page-17-0"></span>**Installing AWCC through Windows Update**

1. Connect your Alienware USB wireless dongle to your computer through USB port. The AWCC application is downloaded and installed automatically.

2. AWCC installation may take up to 10 minutes to complete.

3. Go to the program folder to ensure that the AWCC installation is complete. Then launch AWCC. Perform the following steps to download additional software:

▪ In the **Settings** window, click **Windows Update**.

▪ Click **Check for updates** to check the Alienware driver update progress. If the driver update is not responding on your computer, install AWCC from the Dell support website.

### <span id="page-17-1"></span>**Installing AWCC from the Dell Support website**

1. Download the latest version of the following applications at

#### **[https://www.dell.com/support/drivers](https://www.dell.com/support/drivers.)**

- Alienware Command Center
- **Alienware Gaming Headset driver**
- 2. Go to the folder where you saved the setup files.

3. Double-click the setup file and follow the on-screen instructions to install the application.

 **NOTE: You can customize the headset features and lighting effects by using the AWCC application.**

## **Activate Dolby Atmos for Headphone**

The headset automatically activates Dolby Atmos when connected to Microsoft Windows 10 or Microsoft Windows 11 computer by following the steps below:

1. Go to Microsoft Store.

2. Download the free Dolby Access app.

3. Connect the headset to the computer.

4. Once connected, Dolby Access will detect your device and activate Dolby Atmos for Headphones.

## <span id="page-18-2"></span>**Updating the firmware**

For best performance, update your headset and USB wireless dongle firmware to the latest version.

#### <span id="page-18-0"></span>**Updating the headset firmware manually**

1. Go to **<http://www.dell.com/support>** and search for AW920H.

2. From the **Drivers & Downloads** tab, download **AW920H Headset FW update tool**.

- 3. Connect your headset to your computer through the USB cable.
- 4. Open the downloaded **AW920H Headset FW update tool** file.
- 5. Click on the **Update** button. Once the firmware update is complete, the "**Update Complete! OK**" message is displayed.
- 6. Close the window.

**NOTE: Disconnecting the USB cable from the computer, closing the AWCC software, or shut down of computer during firmware update may damage the headset.** 

### <span id="page-18-1"></span>**Updating USB wireless dongle firmware manually**

1. Go to **http:/[/www.dell.com/support](http://www.dell.com/support)** and search for AW920H.

2. From the **Drivers & Downloads** tab, download **AW920H Dongle FW update tool**.

3. Connect your dongle to your computer through.

4. Open the downloaded **AW920H Dongle FW update tool** file.

5. Click on the **Update Dongle** button. Once the firmware update is complete, the "**Update Complete! OK**" message is displayed. Close the window.

**NOTE: Disconnecting the USB wireless dongle, closing the AWCC software, or shut down of computer during firmware update may damage the USB wireless dongle.** 

## <span id="page-19-0"></span>**Using the headset**

### <span id="page-19-1"></span>**Adjusting the headset**

Adjust the headband and ear pads to find the optimal fit for your head. When using boom microphone, position it approximately two centimeters away from your mouth.

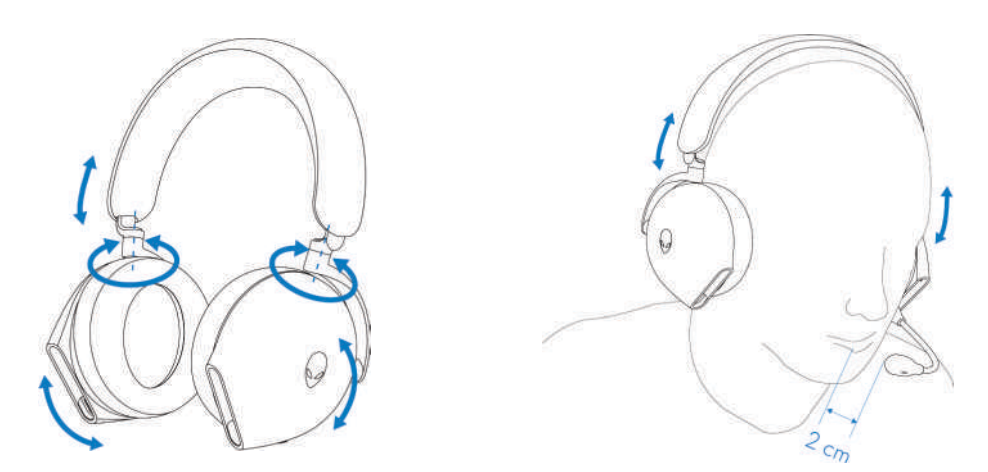

The ear cups can be rotated to wear the headset around the neck comfortably, or for easier storage.

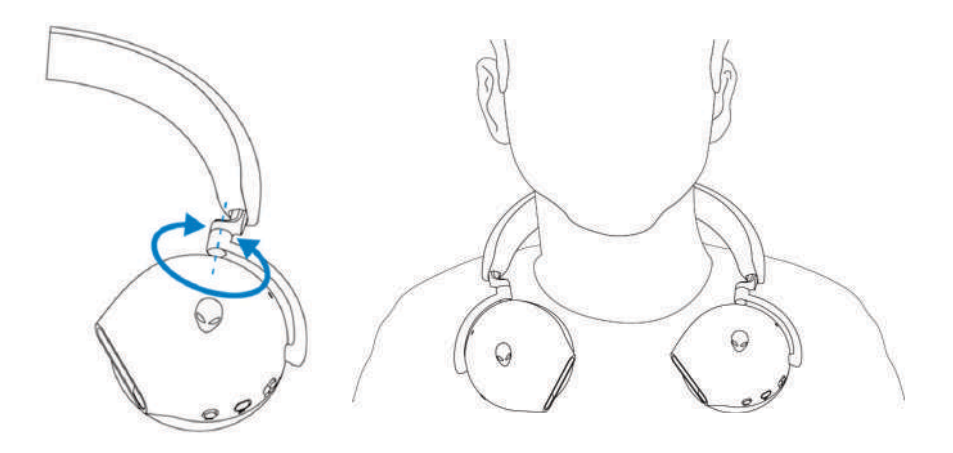

## <span id="page-20-0"></span>**Using features on the headset**

#### **Touch control features**

Use your finger to touch the effective touch area on right ear cup to control the volume, music play, call answer, call reject, and so on:

#### **Swipe up or down**

- Swipe up or down for unit volume increment or decrement.
	- 1. Using Bluetooth
		- When volume level is at 0 to 10%, unit volume is 5%.
		- When volume level is at 10 to 90%, unit volume is 8%.
		- When volume level is at 90 to 100%, unit volume is 5%.
	- 2. Using the USB wireless dongle
		- Unit volume is 6%.

#### **Swipe up or down, and hold**

- Swipe up and hold for continuous increment.
- Swipe down and hold for continuous decrement.

#### **Swipe forward or back**

- Swipe forward to the next track.
- **•** Swipe backward to the previous track.

#### **Double tap**

- Play and/or Pause.
- Answer and/or hang up call.

#### **Triple tap**

▪ Turn on/ off the Alienhead lighting.

#### **Tap and hold for three seconds**

- **Toggle between Active-Noise Cancellation (ANC) and Transparency mode.** (no response if ANC off)
- Reject the incoming call.

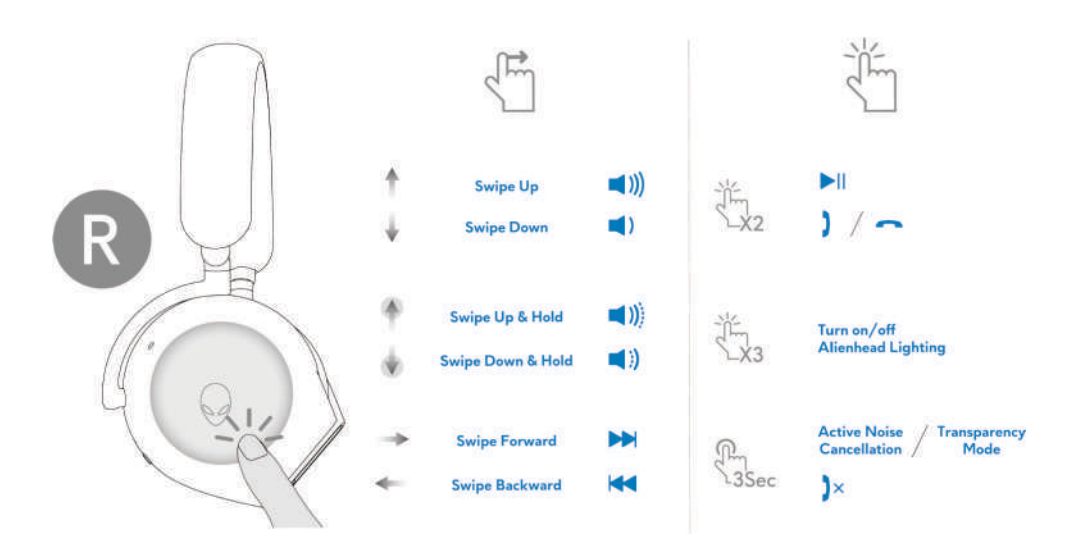

**NOTE: Please tap and swipe with one finger only.**

### <span id="page-21-0"></span>**Muting/unmuting the microphone**

Press the mute button on the left ear cup to mute or unmute the microphone. The microphone mute indicative light on boom microphone turns red when the microphone is muted.

Press the mute button and hold for five seconds to enable or disable the AI-NR (Noise Reduction function is automatically on when turn on the headset) which can identify user's voice and remove the surrounding noise during call.

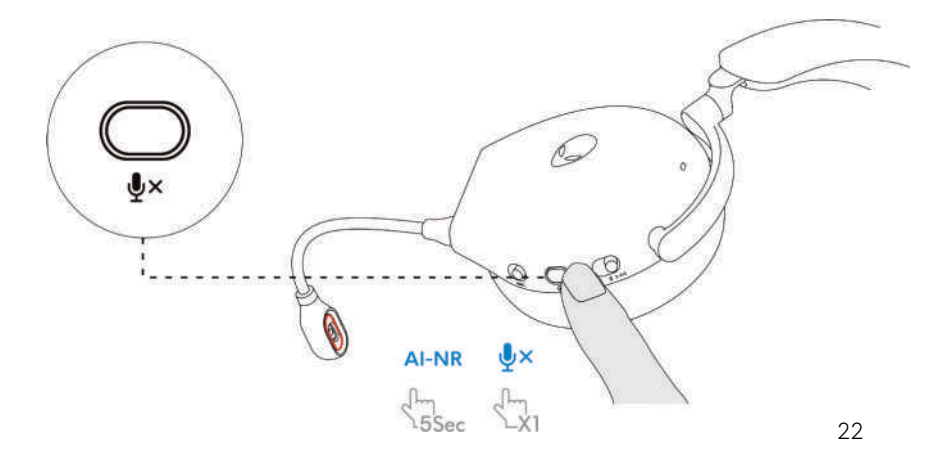

Alternatively, use the mute slider on the 3.5 mm inline audio cable to mute or unmute the microphone when the inline audio cable is connected.

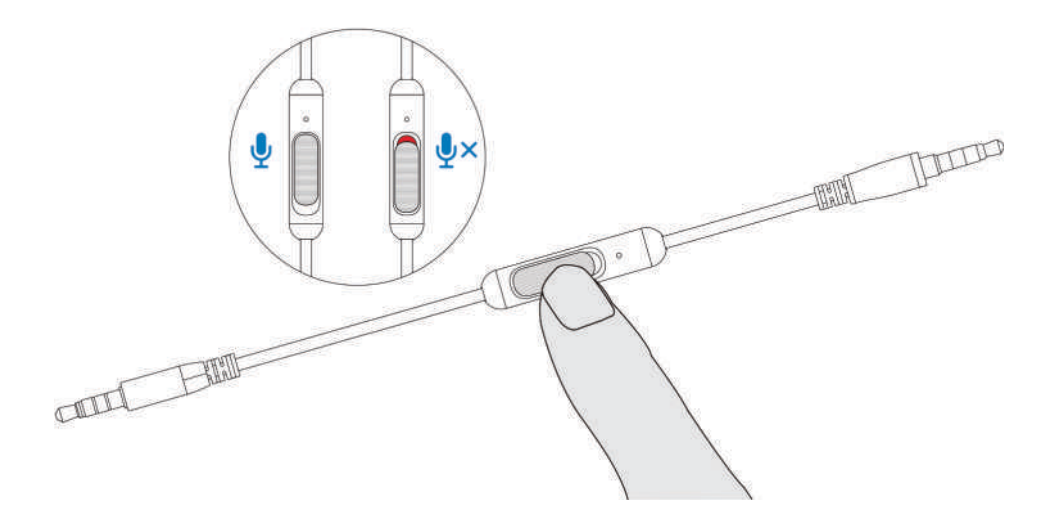

### <span id="page-22-0"></span>**Active Noise Cancellation (ANC) on/off**

Use the ANC slider on the left ear cup to turn on/off the ANC.

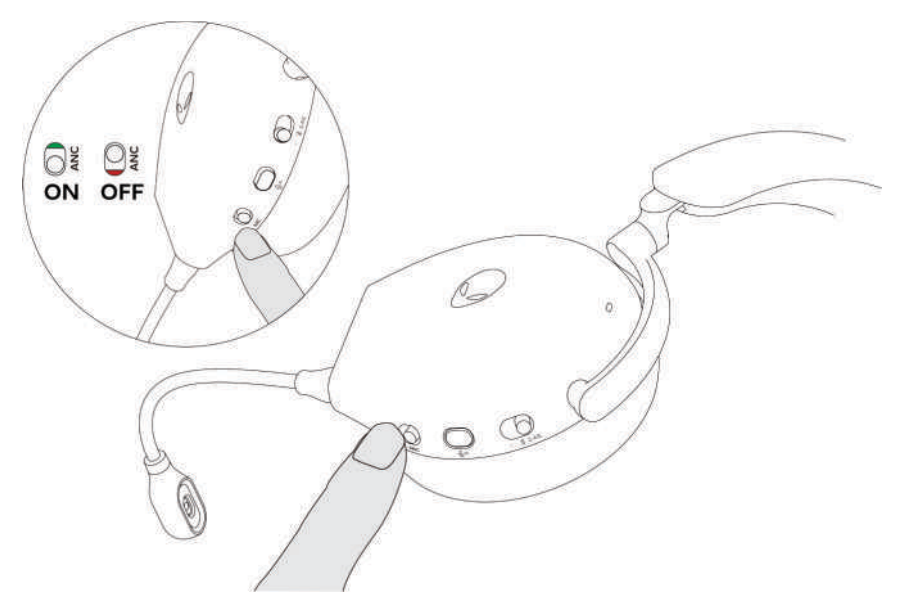

#### <span id="page-23-0"></span>**Replacing the ear pads**

To remove the ear pad, hold the ear pad firmly and then pull the ear pad away from the headset.

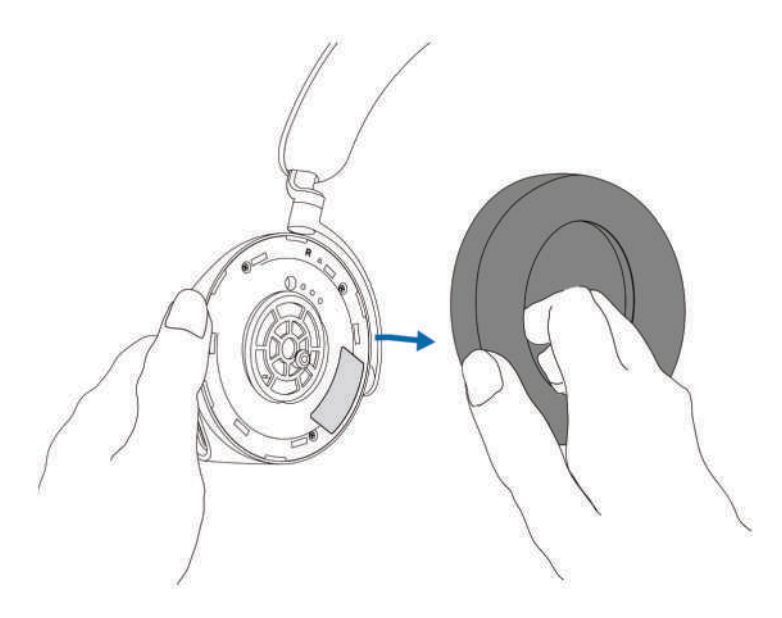

Note that left and right ear pads are different. Fit the triangular marks on the ear pad and the ear cup. Push the hooks of the ear pad directly into the holes of ear cup firmly.

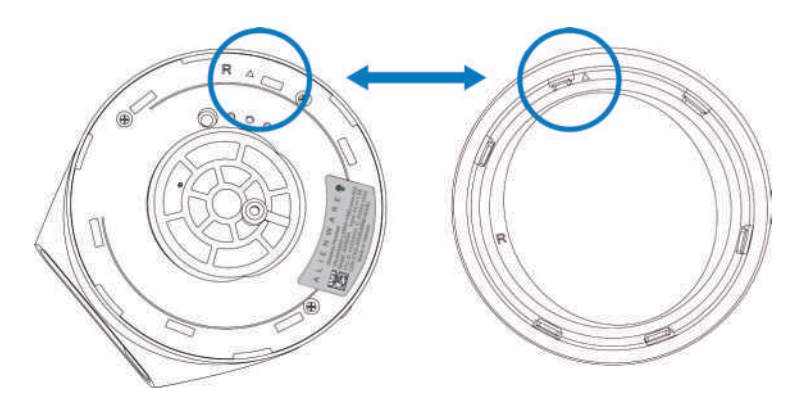

#### <span id="page-24-0"></span>**Regulatory label position**

There are three regulatory labels attached to the headset. One is on the right ear cup and two are on the left ear cup. Remove the cushion to find their positions.

Left earcup

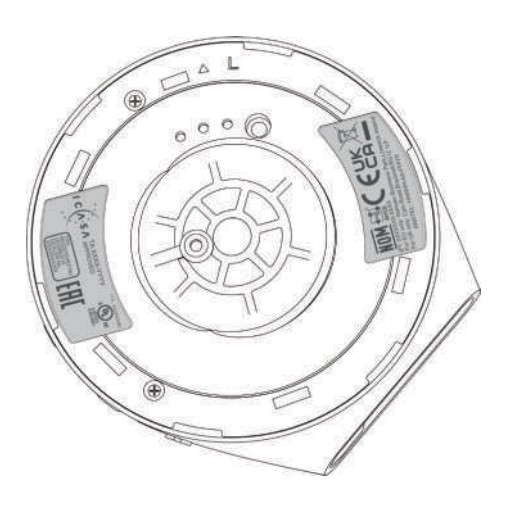

Right earcup

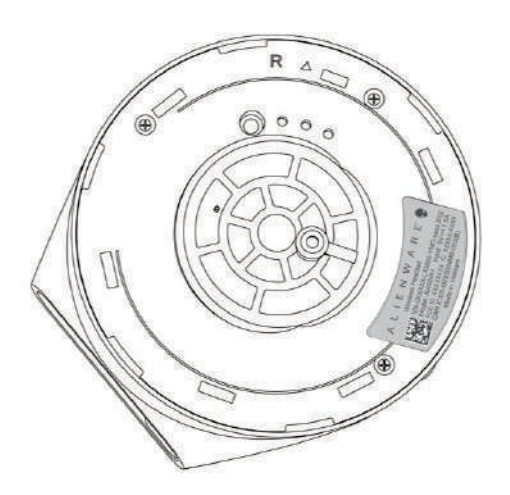

## <span id="page-25-0"></span>**Troubleshooting**

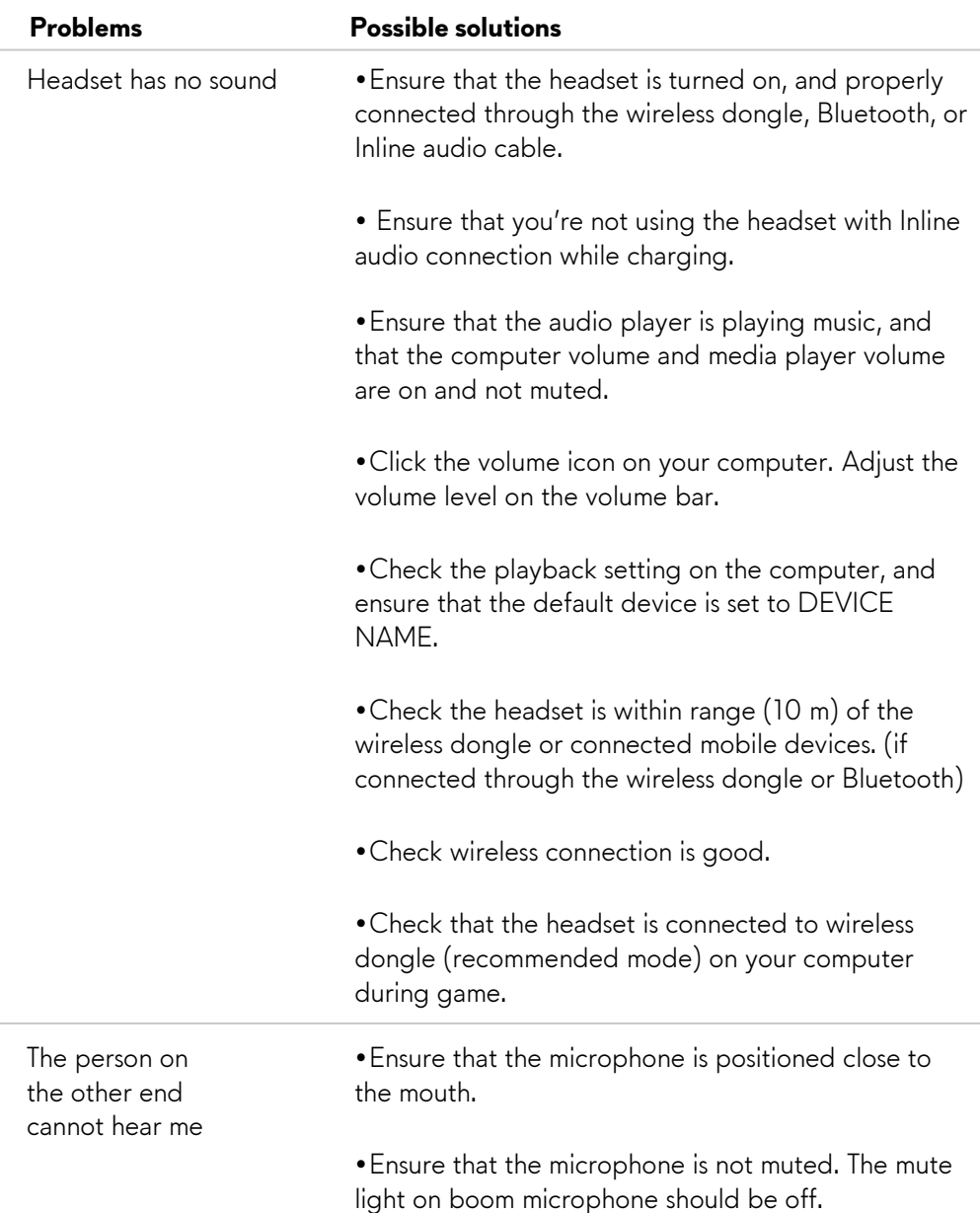

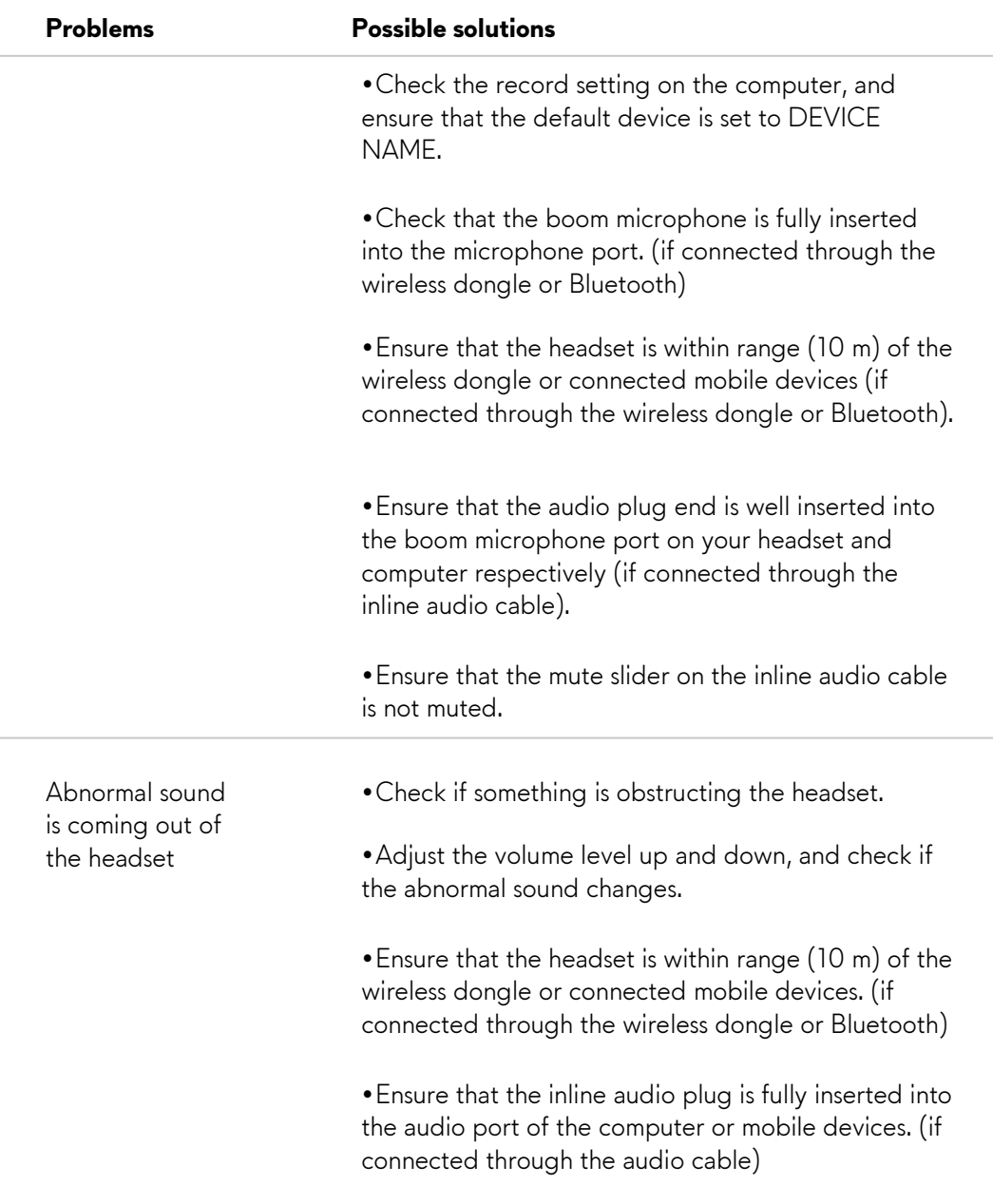

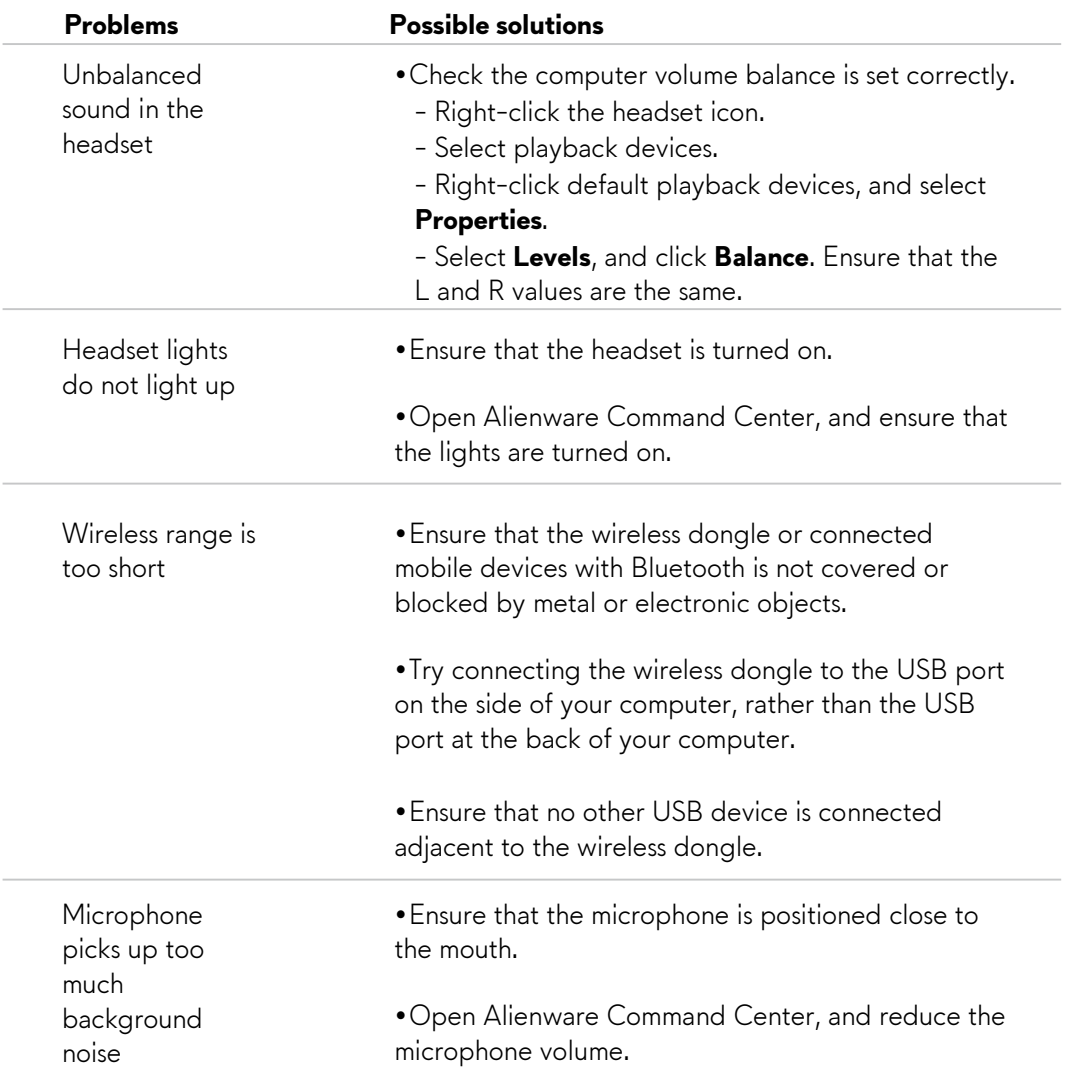

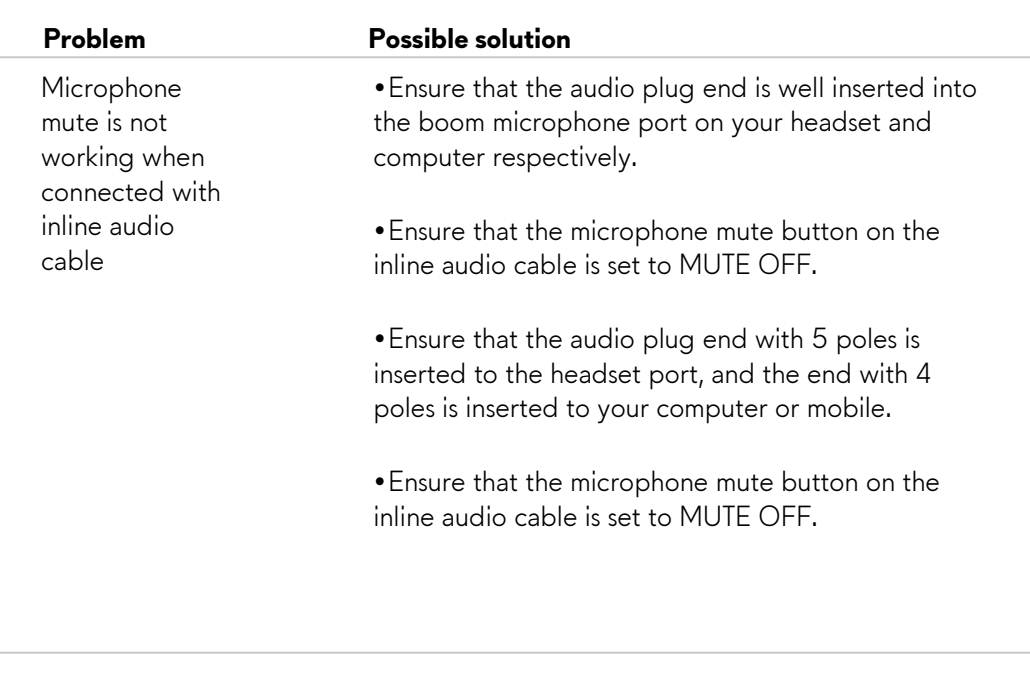

Alienware command center does not recognize the headset

Ensure that the headset is turned on and the headset is connected to the computer through the USB wire, wireless dongle or Bluetooth pairing.

Reconnect the wireless dongle, pair the headset using the Bluetooth, or restart Alienware Command Center.

## <span id="page-29-0"></span>**Specifications**

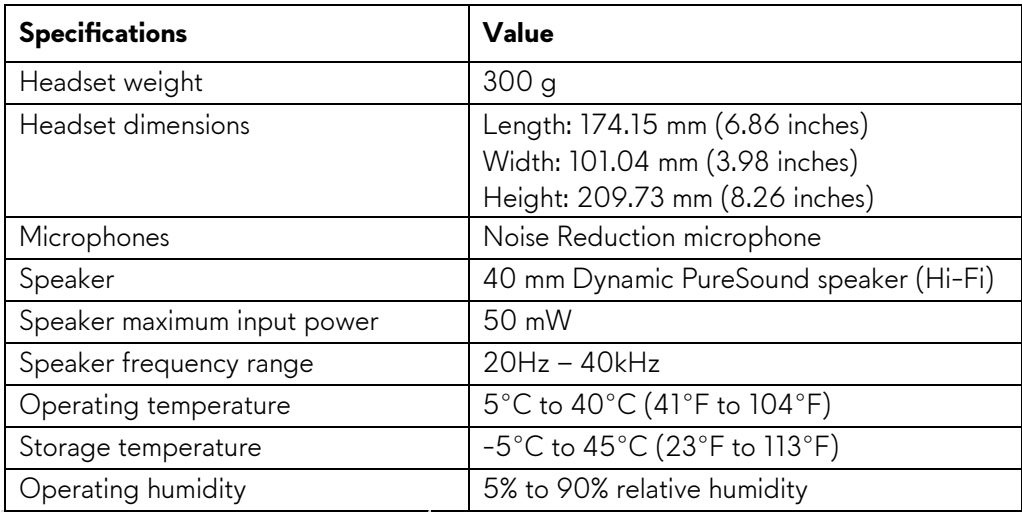

## <span id="page-30-0"></span>**Warranty information**

#### <span id="page-30-1"></span>**Limited warranty and return policies**

The Alienware Tri-mode Wireless Gaming Headset AW920H carries a 2-years limited hardware warranty. If purchased together with a Dell computer, it will follow the system warranty.

#### <span id="page-30-2"></span>**For U.S. customers:**

This purchase and your use of this product are subject to Dell's end user agreement, which you can find at **<https://www.dell.com/terms>**. This document contains a binding arbitration clause.

### <span id="page-30-3"></span>**For European, Middle Eastern and African customers:**

Dell-branded products that are sold and used are subject to applicable national consumer legal rights, the terms of any retailer sale agreement that you have entered into (which will apply between you and the retailer) and Dell's end user contract terms.

Dell may also provide an additional hardware warranty – full details of the Dell end user contract and warranty terms can be found by going to **[https://www.dell.com](https://www.dell.com/)**[,](https://www.dell.com/) select your country from the list at the bottom of the "home" page, and then click the "terms and conditions" link for the end user terms or the "support" link for the warranty terms.

#### <span id="page-30-4"></span>**For non-U.S. customers:**

Dell-branded products that are sold and used are subject to applicable national consumer legal rights, the terms of any retailer sale agreement that you have entered into (which will apply between you and the retailer) and Dell's warranty terms. Dell may also provide an additional hardware warranty – full details of Dell's warranty terms can be found by going to: **[https:/www.dell.com/terms](http://www.dell.com/terms)**, select your country from the list at the bottom of the "home" page, and then click the "terms and conditions" link or the "support" link for the warranty terms.

### **NOTE: Warranty for soft carry pouch is not covered.**

## <span id="page-31-1"></span><span id="page-31-0"></span>**Safety information**

A Keep the volume at optimal levels while in use. Do not listen at high volume levels for a long period. Prolonged exposure to a high volume may cause a high sound pressure and may cause a risk of hearing damage.

## **Regulatory information**

- ▪IFT RCPALAW22-1457 (AW920H)
- ▪IFT RCPALUD22-0157 (UD2202u)